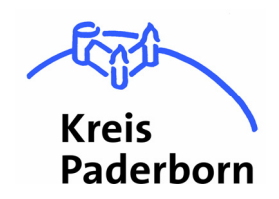

# **Kurzleitfaden zur Registrierung auf dem Bekanntmachungsportal**

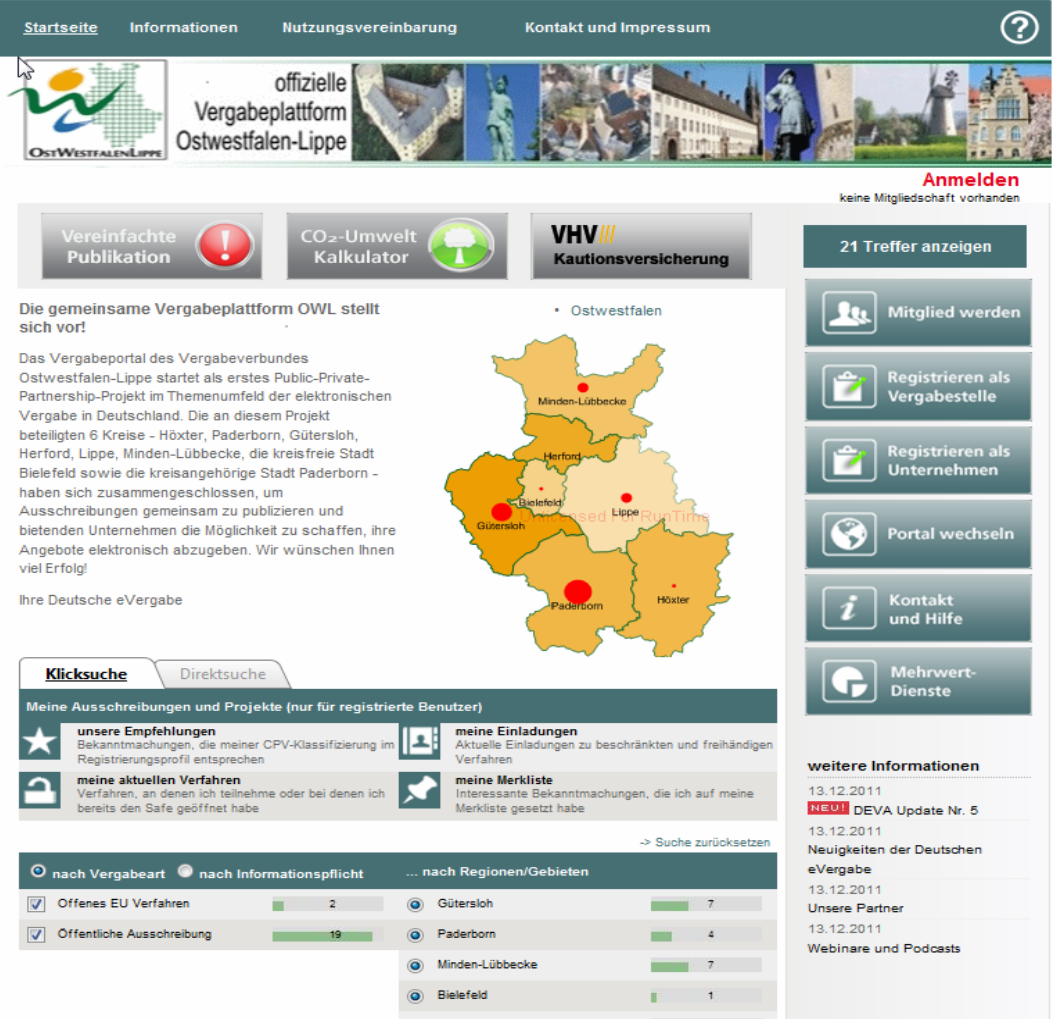

Deutsche eVergabe ist ein ganzheitliches System zur elektronischen Abbildung aller Prozessschritte eines Vergabeverfahrens. Die Hauptbestandteile sind das **Bekanntmachungsportal, welches in der regionalen Version für Ostwestfalen-Lippe**  unter der Adresse www.owl-vergabeportal.de aufgerufen werden kann, und die Ausschreibungsplattform **eVergabe**.

Der vorliegende Leitfaden ist als Hilfestellung bei der erstmaligen Registrierung auf dem Bekanntmachungsportal gedacht. Eine ausführliche Beschreibung der einzelnen Funktionen der Deutschen eVergabe, insbesondere des Bekanntmachungsportals, halten die Mitarbeiterinnen und Mitarbeiter der unten genannten Vergabestelle für Sie bereit.

# **Hinweis:**

Zur Nutzung der Deutschen eVergabe sind keine Installationen erforderlich. Sie benötigen lediglich einen Standard-PC und einen Internetbrowser, der für jedes gängige Betriebssystem verfügbar ist.

Achten Sie bitte bei den Einstellungen Ihres Internetbrowsers darauf, dass das Öffnen von Pop-up-Fenstern für die o. g. Website nicht blockiert wird. Zudem müssen Cookies akzeptiert werden und JavaScript aktiviert sein.

# **Die Registrierung am Portal**

Die Teilnahme am Bekanntmachungsportal ist für Nutzer grundsätzlich **kostenfrei** und es besteht **kein Registrierungszwang**. Sie können nach Belieben Bekanntmachungen recherchieren und sich über Ausschreibungsvorhaben der beteiligten Vergabestellen informieren.

Sofern Sie planen, den Mehrwertdienst Projekt-Safe (hier stehen bspw. die Vergabeunterlagen zu den publizierten Vergabeverfahren zum Download bereit) zu nutzen, ist ein Registrierungsvorgang notwendig.

Gegen eine geringe Gebühr pro Verfahren können Sie den Projekt-Safe nutzen. Die Höhe der Kosten für den Mehrwertdienst wird Ihnen stets vor der Zahlung angezeigt. Ob Sie diesen nutzen möchten, unterliegt Ihrem Ermessen.

#### **Hinweis:**

Es besteht keine Verpflichtung, die angebotenen Mehrwertdienste des Portals zu nutzen.

## **Registrierungsvorgang:**

**1** www.owl-vergabeportal.de aufrufen

## **2** Schaltfläche **Registrieren als Unternehmen** anklicken

Sie sind ein Unternehmen und wollen Sich registrieren?

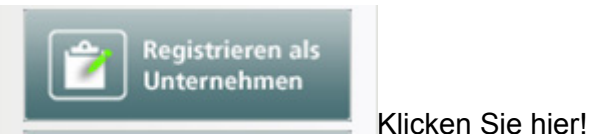

**3** Es öffnet sich folgendes Fenster:

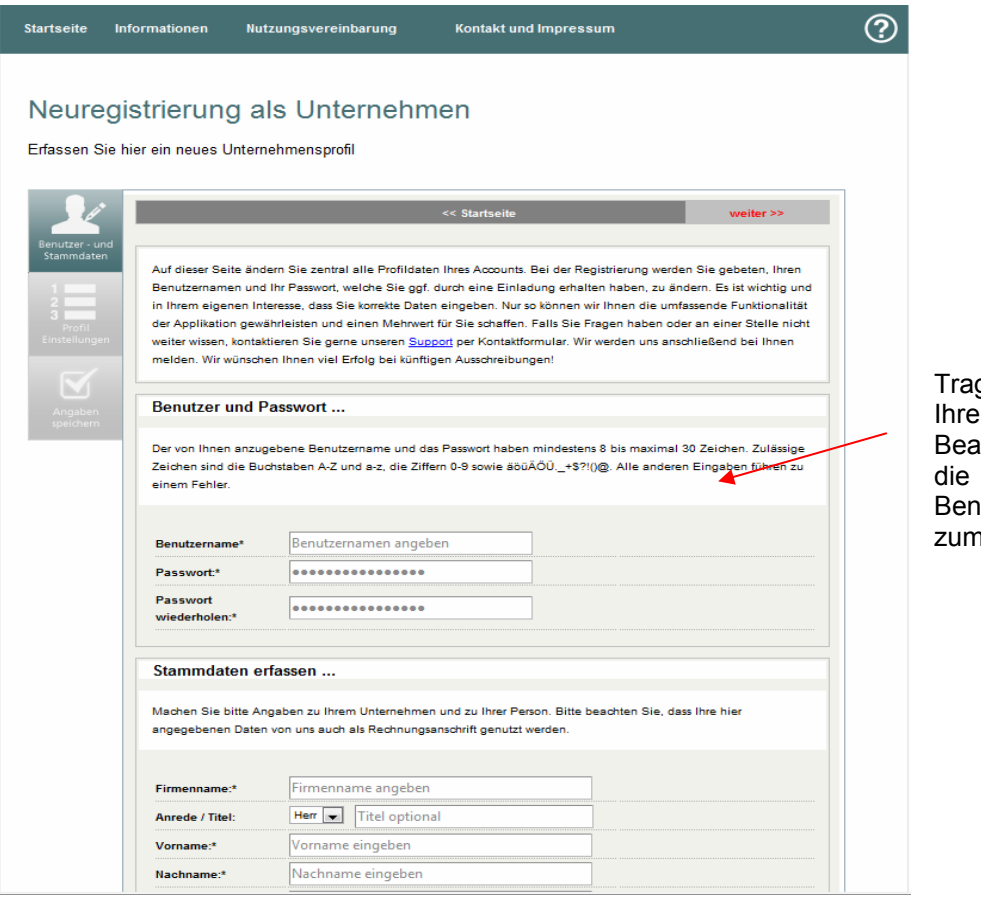

gen Sie hier bitte Daten ein. Beachten Sie bitte Hinweise zum utzernamen und n Passwort.

## **Hinweis:**

Bearbeiten Sie hier Ihr Unternehmensprofil

Die von Ihnen hier angegebene email-Adresse dient der gesamten Kommunikation zwischen Ihnen und der Vergabestelle. **Sie sollten daher eine email-Adresse verwenden, die für Sie intern bei der Teilnahme an Ausschreibungen geeignet und zweckmäßig ist.** 

Nach der Eingabe der Stammdaten öffnet sich folgendes Fenster: hier erfolgt die Klassifizierung Ihres Unternehmens nach dem CPV (**C**ommon **P**rocurement **V**ocabulary, siehe unten).

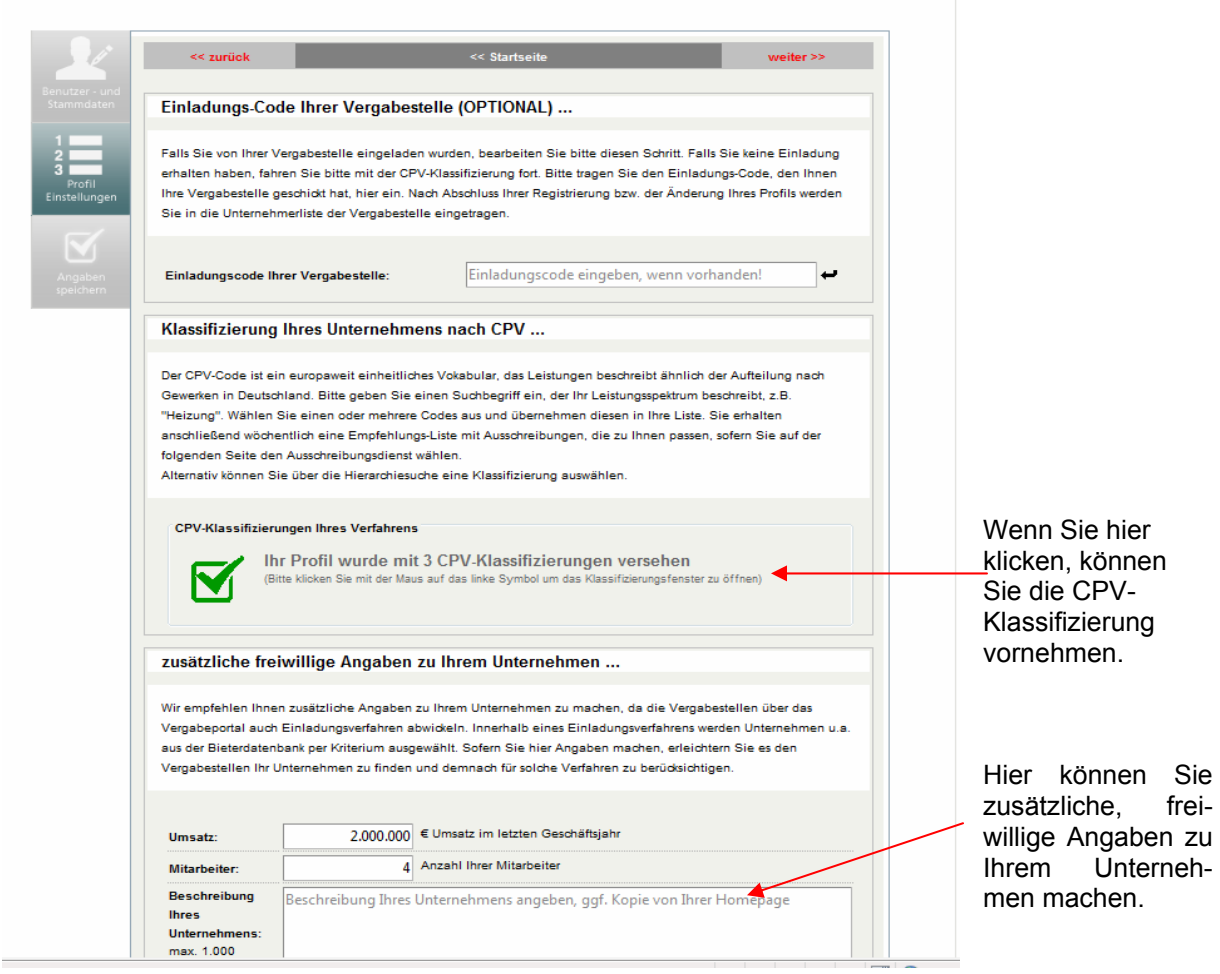

Mit Hilfe der CPV-Klassifizierung können Sie Ihrem Unternehmen Zahlencodes zuordnen, mit dessen Hilfe Vergabestellen Ihr Unternehmen finden und zu beschränkten Ausschreibungen einladen können.

Klicken Sie bitte auf das rote Kästchen und wählen Sie Ihre passende CPV-Klassifizierung aus. Die Übernahme wird Ihnen durch einen grünen Haken bestätigt. Sie können dort beliebig viele Klassifizierungen hinterlegen.

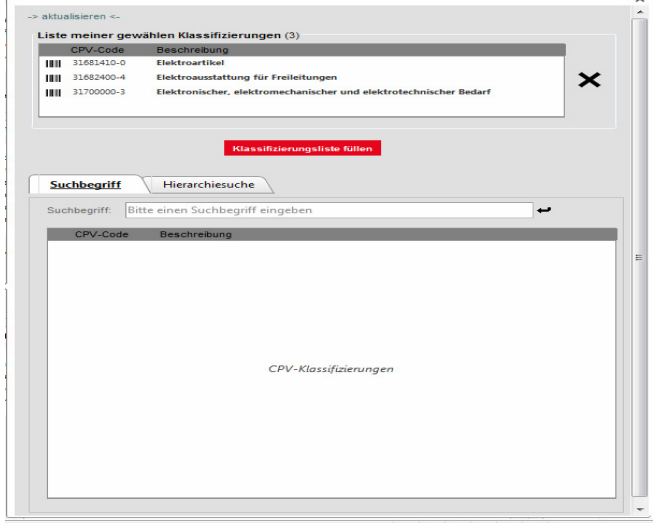

## **Hinweis:**

Wir empfehlen Ihnen, gleich bei der Registrierung auf die korrekte CPV-Klassifizierung zu achten. Der **CPV-Code** ist eine Möglichkeit zur Klassifizierung der Tätigkeitsbereiche von Unternehmen. Die Verwendung des Gemeinsamen Vokabulars für öffentliche Aufträge (**C**ommon **P**rocurement **V**ocabulary - CPV) ist zudem durch die Europäische Union für die Anwendung bei EU-Ausschreibungen vorgeschrieben.

Der CPV hilft Unternehmen, Aufträge leichter ausfindig zu machen, und zwar unabhängig von der Originalsprache der Ausschreibungsbekanntmachung. Darüber hinaus werden Sie bei Einladungsverfahren wie der Beschränkten Ausschreibung (bei denen oft auch anhand von CPV-Kriterien Bewerber ausgewählt werden) leichter gefunden. Zudem werden Sie über die CPV-Klassifizierung präziser automatisch per email über vorhandene Ausschreibungen benachrichtigt.

#### **Sollte die Suche nach dem richtigen CPV-Code Schwierigkeiten verursachen, wenden Sie sich bitte an die unten genannten Ansprechpartner.**

- **4** Bestätigungsemail abwarten und auf den Bestätigungslink klicken.
- **5** Der Registrierungsvorgang ist damit bereits abgeschlossen. Sie könnten sich nunmehr mit Ihren Zugangsdaten einloggen.

#### **Hinweis:**

Nach jeder erfolgreichen Registrierung wird im System ein individueller Benutzerdatensatz angelegt. Um Ihr Unternehmen für die Vergabestelle eindeutig identifizierbar zu machen, sollte sich Ihr Unternehmen nur einmal registrieren. Auf diese Weise werden auch in Ihrem Unternehmen Irritationen durch die Benutzung verschiedener email-Adressen vermieden.

Vielen Dank für Ihre Beteiligung am OWL-Vergabeportal.

#### Ihre Ansprechpartner beim Kreis Paderborn:

Kreis Paderborn Zentrale eVergabe- und Submissionsstelle Aldegreverstr. 10-14 33102 Paderborn

Herr Leutnant Frau Bertels Tel.: 05251/308-393 Tel.: 05251/308-988 Mail: leutnanti@kreis-paderborn.de Mail: bertelsh@kreis-paderborn.de

Kreis Paderborn Servicestelle Wirtschaft Herr Brockmeyer Tel.: 05251/308-442 Mail: brockmeyerb@kreis-paderborn.de